# **Handleiding RemoteApp**

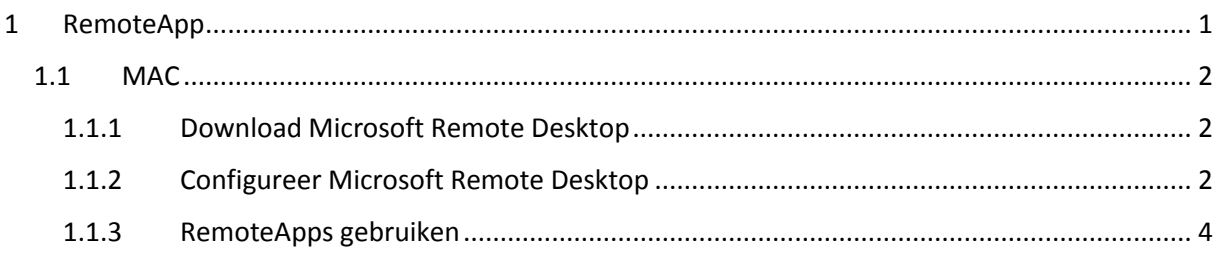

## <span id="page-0-0"></span>1 REMOTEAPP

In deze handleiding staat uitgelegd hoe u de applicaties direct kunt instellen op de MAC en hoe u deze kunt raadplegen.

### <span id="page-1-0"></span>1.1 MAC

#### <span id="page-1-1"></span>1.1.1 Download Microsoft Remote Desktop

#### **Microsoft Remote Desktop**

van Microsoft Corporation

Open de Mac App Store om apps te kopen en te downloaden.

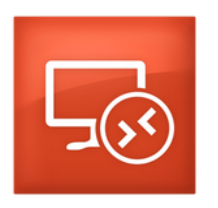

Omschrijving

With the Microsoft Remote Desktop app, you can connect to a remote PC and your work resources from almost anywhere. Experience the power of Windows with RemoteFX in a Remote Desktop client designed to help you get your work done wherever you are.

Microsoft Corporation website > Microsoft Remote Desktop Ondersteuning > Licentieovereenkomst programma >

 $...$ Meer

Microsoft Remote Desktop installeren.

#### <span id="page-1-2"></span>1.1.2 Configureer Microsoft Remote Desktop

Open Microsoft Remote App

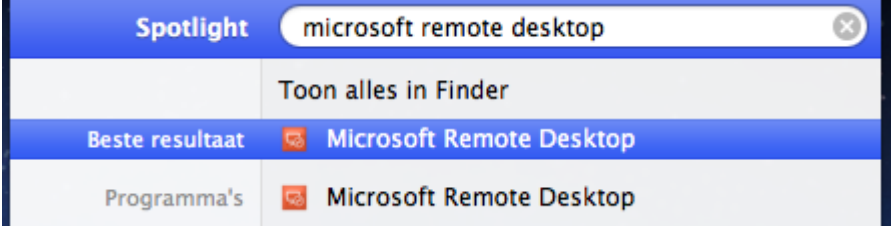

Klik op Remote Resources en vul vervolgens de gegevens is:

URL:<https://rdg.ehb.be/RDWeb/Feed/webfeed.aspx>

User name: ehb\voornaam.naam  $(\ \$  type je door  $\rightarrow$  ALT+SHIFT+[/:] )

Klik Refresh

Na de Refresh ( 20 seconden ) mag je her Remote resources venster sluiten.

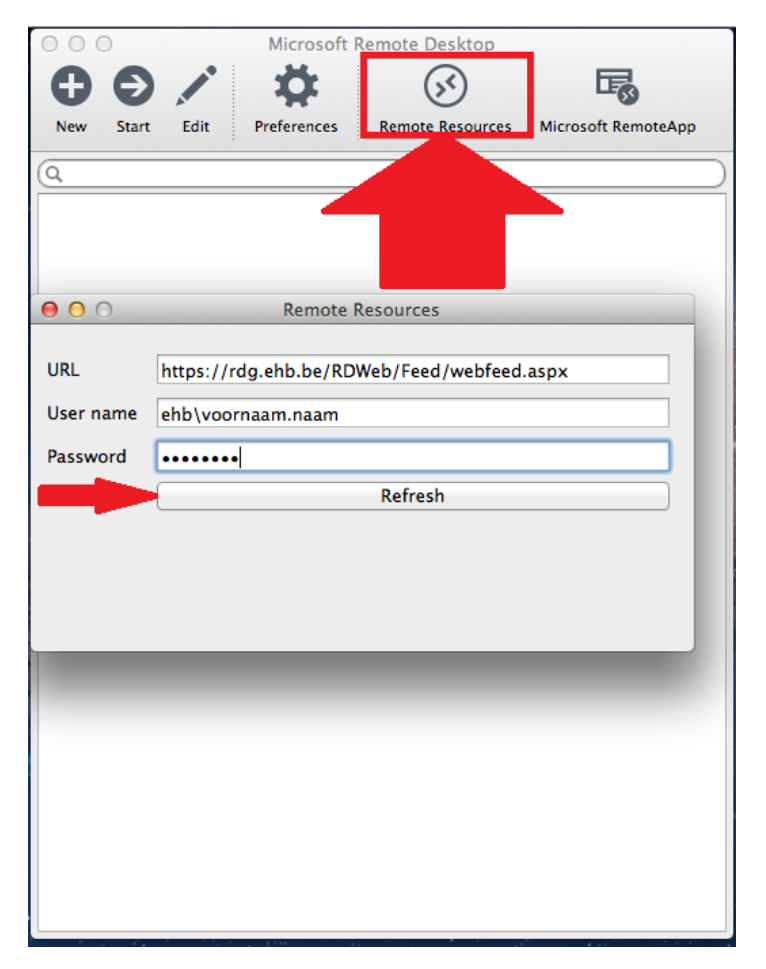

#### <span id="page-3-0"></span>1.1.3 RemoteApps gebruiken

Nu kan u de Remote Apps openen door erop dubbel te klikken.

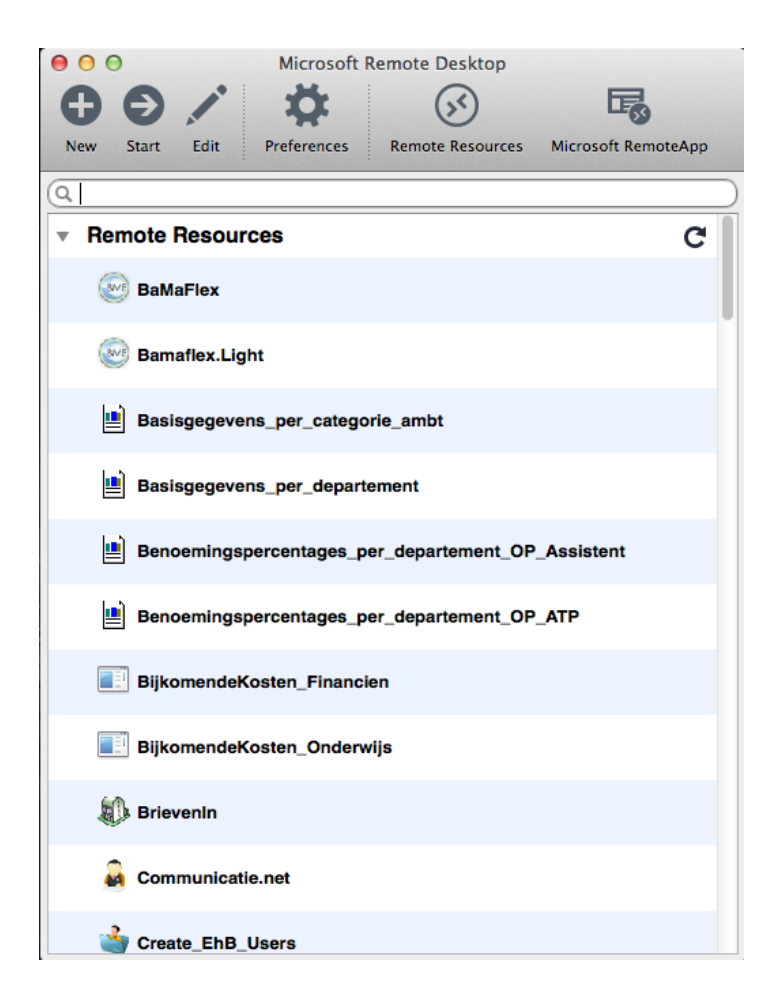

Om de applicaties terug op te roepen moet u eerst zoeken naar Microsoft Remote Desktop. Deze zal de instellingen onthouden en de lijst terug weergeven.